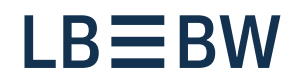

# **Bereit für Neues**

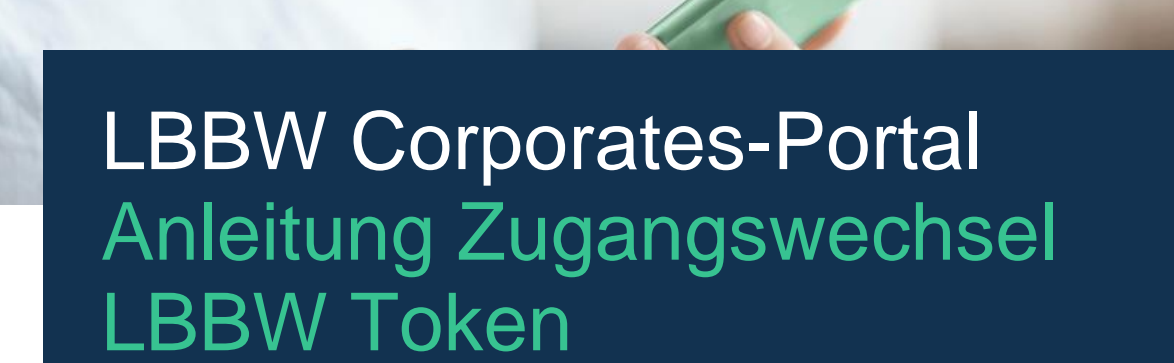

Stand: Juli 2023

# **Wechsel von mobilem Endgerät zu mobilem Endgerät**

Diese Anleitung beschreibt den LBBW Token Wechsel zwischen zwei mobilen Endgeräten, wenn das alte Gerät noch verfügbar ist.

- **1.** Öffnen Sie die LBBW Token App auf dem neu zu registrierenden Gerät.
- **2.** Tippen Sie auf der Willkommensseite auf "Fortfahren".
- **3.** Sie gelangen auf die Seite "Schlüssel erstellen", dort tippen Sie auf "Starten".
- **4.** Geben Sie zweimal das von Ihnen festzulegende Passwort ein und tippen Sie auf "Weiter".
- **5.** Wählen Sie zwischen "Mit Passworteingabe fortfahren" oder "Biometrische Erkennung verwenden" aus und tippen Sie auf "Weiter".
- **6.** Tippen Sie in Ihrer alten Login-Methode auf "Fertigstellen", öffnen Sie die LBBW Token Mobile App auf dem alten Gerät.
- **7.** Geben Sie ihr Passwort ein.
- **8.** Melden Sie sich mit dem alten Gerät im [Corporates-](https://www.lbbw-corporates.de/fip/germany/login)[Portal](https://www.lbbw-corporates.de/fip/germany/login) mit Ihrem Browser an.
- **9.** Tippen Sie auf das Symbol mit dem Zahnrad für "Einstellungen". Nachdem der Reiter sich geöffnet hat, finden Sie unter Security Optionen die LBBW-Token-Geräte-Liste, welche Sie antippen.
- **10.** Tippen Sie in der Liste, für Ihr neues Gerät, auf das Symbol "Freigeben" und bestätigen Sie dies mit "Ja".
- **11.** Autorisieren Sie auf dem alten Gerät, in der App, die Geräteänderung mit Ihrem Passwort.
- **12.** Tippen Sie in Ihrer alten Login-Methode auf "Fertigstellen", um sich anschließend mit dem neuen Gerät im Corporates-Portal einzuloggen.

#### **Falls Ihr altes Gerät nicht mehr vorhanden ist**

Wenden Sie sich an die Helpline des Zahlungsverkehrs, diese wird ihren Zugang zurücksetzen.

Tel.-Nr.: +49 711 127-46565 [eb-helpline@LBBW.de](mailto:eb-helpline@LBBW.de)

## **Wechsel von EBICS-Token zu Mobile Token**

Diese Anleitung beschreibt den Wechsel von EBICS-Token zu LBBW Mobile Token.

- **1.** Öffnen Sie die LBBW Token App auf dem neu zu registrierenden Gerät.
- **2.** Tippen Sie auf der Willkommensseite auf "Fortfahren".
- **3.** Sie gelangen auf die Seite "Schlüssel erstellen", dort tippen Sie auf "Starten".
- **4.** Geben Sie zweimal das von Ihnen festzulegende Passwort ein und tippen Sie auf "Weiter".
- **5.** Wählen Sie zwischen "Mit Passworteingabe<br>fortfahren" oder "Biometrische Erkennung oder "Biometrische Erkennung verwenden" aus und tippen Sie auf "Weiter".
- **6.** Geben Sie die Kunden-ID und Benutzer-ID ein.
- 7. Wählen Sie "Auf dieses neue Gerät migrieren" um anschließend auf "Weiter" zu tippen.

#### **Falls Ihr altes Gerät nicht mehr vorhanden ist**

Wenden Sie sich an die Helpline des Zahlungsverkehrs, diese wird ihren Zugang zurücksetzen.

- **8.** Melden Sie sich mit der Keybag.dat im [Corporates-](https://www.lbbw-corporates.de/fip/germany/login)[Portal](https://www.lbbw-corporates.de/fip/germany/login) mit Ihrem Browser an.
- **9.** Tippen Sie auf das Symbol mit dem Zahnrad für "Einstellungen". Nachdem der Reiter sich geöffnet hat, finden Sie unter Security Optionen die LBBW-Token-Geräte-Liste, welche Sie antippen.
- **10.** Tippen Sie in der Liste, für Ihr neues Gerät, auf das Symbol "Freigeben" und bestätigen Sie dies mit "Ja".
- **11.** Autorisieren Sie auf dem alten Gerät die Geräteänderung mit Ihrem Passwort.
- **12.** Klicken Sie in Ihrer alten Login-Methode auf "Fertigstellen", um sich anschließend mit dem neuen Gerät im Corporates-Portal einzuloggen.

Tel.-Nr.: +49 711 127-46565 [eb-helpline@LBBW.de](mailto:eb-helpline@LBBW.de)

# **Wechsel von LBBW Desktop Token zu LBBW Mobile Token**

Diese Anleitung beschreibt den Wechsel von LBBW Desktop Token zu LBBW Mobile Token.

- **1.** Öffnen Sie die LBBW Token App auf dem neu zu registrierenden Gerät.
- **2.** Tippen Sie auf der Willkommensseite auf "Fortfahren".
- **3.** Sie gelangen auf die Seite "Schlüssel erstellen", dort tippen Sie auf "Starten".
- **4.** Geben Sie zweimal das von Ihnen festzulegende Passwort ein und tippen Sie auf "Weiter".
- **5.** Wählen Sie zwischen "Mit Passworteingabe fortfahren" oder "Biometrische Erkennung verwenden" aus und tippen Sie auf "Weiter".
- **6.** Geben Sie die Kunden-ID und Benutzer-ID ein.
- 7. Wählen Sie "Auf dieses neue Gerät migrieren" um anschließend auf "Weiter" zu tippen.
- **8.** Gehen Sie über Ihren Browser auf [https://www.LBBW-Corporates.de](https://www.lbbw-corporates.de/) und klicken Sie auf den Reiter "LBBW Token". Klicken Sie dann auf "App aufrufen". Bestätigen Sie das entsprechende Hinweisfenster Ihres Browsers und geben Sie ihr Passwort ein.
- **9.** Tippen Sie auf das Symbol mit dem Zahnrad für "Einstellungen". Nachdem der Reiter sich geöffnet hat, finden Sie unter Security Optionen die LBBW-Token-Geräte-Liste, welche Sie antippen.
- **10.** Tippen Sie in der Liste, für Ihr neues Gerät, auf das Symbol "Freigeben" und bestätigen Sie dies mit "Ja".
- **11.** Autorisieren Sie auf dem alten Gerät die Geräteänderung mit Ihrem Passwort.
- **12.** Klicken Sie in Ihrer alten Login-Methode auf "Fertigstellen", um sich anschließend mit dem neuen Gerät im Corporates-Portal einzuloggen.

#### **Falls Ihr altes Gerät nicht mehr vorhanden ist** Wenden Sie sich an die Helpline des Zahlungsverkehrs, diese wird ihren Zugang zurücksetzen.

Tel.-Nr.: +49 711 127-46565 [eb-helpline@LBBW.de](mailto:eb-helpline@LBBW.de)